## **ΟΔΗΓΙΕΣ ΔΙΑΧΕΙΡΙΣΗΣ ΧΡΗΣΤΩΝ ΚΑΙ ΜΑΘΗΜΑΤΩΝ ΣΤΟ OPENDELOS**

Για την είσοδο στην πλατφόρμα opendelos ανοίγετε τον σύνδεσμο <http://opendelos.aegean.gr/opendelos/> και εισάγετε τα στοιχεία σας (email και κωδικό). Για τη δημιουργία του λογαριασμού θα πρέπει να επικοινωνήσετε με τον διαχειριστή της πλατφόρμας.

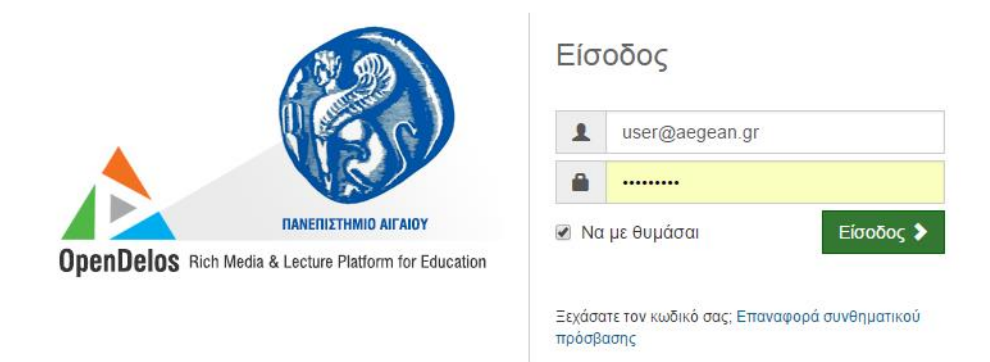

Αν δεν έχετε εγγραφεί ως διδάσκοντας στο σύστημα θα πρέπει να ακολουθήσετε τη διαδικασία εγγραφής διδάσκοντας που περιγράφεται ακολούθως.

## **Εγγραθή Διδάζκονηα**

Από την αρχική οθόνη επιλέγεται το «Ίδρυμα» και μετά το «προσωπικό» για να εισάγετε τα στοιχεία σας ως διδάσκοντας.

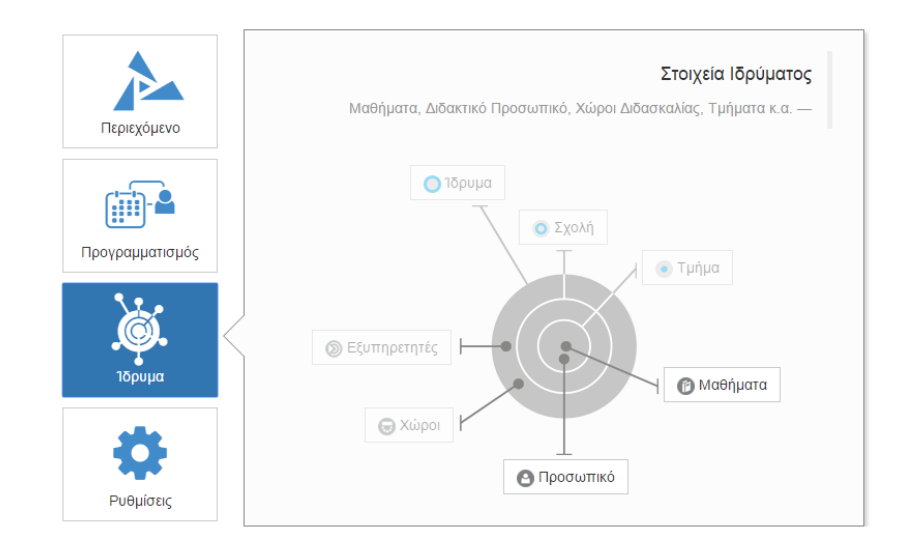

Μπορείτε να παρατηρήσετε ότι τα στοιχεία του ιδρύματος, σχολής και τμήματος είναι προκαθορισμένα, οπότε επιλέγετε την «Νέα Εγγραφή»

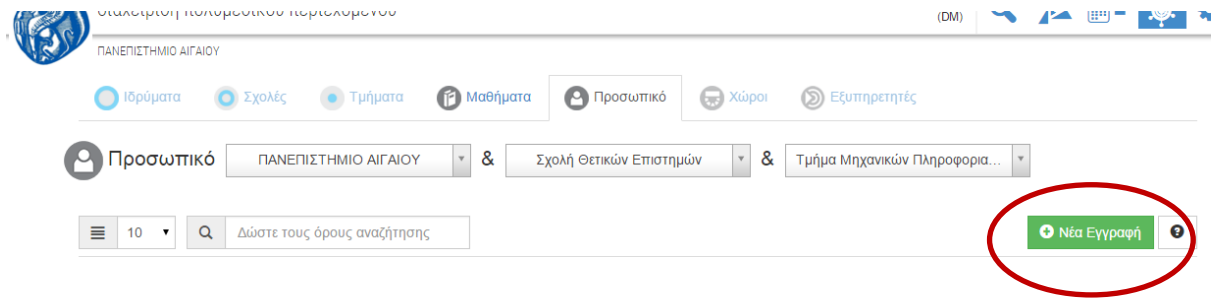

Στην φόρμα που ενεργοποιείται συμπληρώνετε τα στοιχεία του διδάσκοντα. Όσα από τα πεδία έχουν αστερίσκο είναι υποχρεωτικά. Μπορείτε να ενεργοποιήσετε άμεσα την «Αποθήκευση» για απλή αποθήκευση ή επιλέξετε «& αντιστοίχιση Μαθημάτων» για αποθήκευση και αντιστοίχιση μαθήματος με τον διδάσκοντα που δημιουργήσατε. Στην δεύτερη περίπτωση θα πρέπει να έχετε ήδη δημιουργήσει κάποιο μάθημα από πριν.

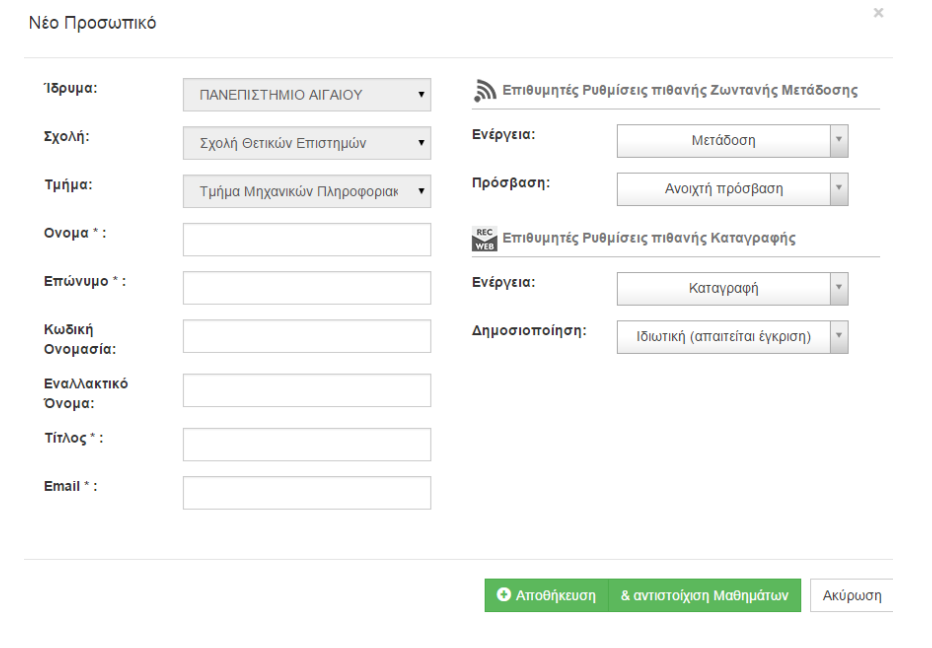

Μπορείτε να ελέγξετε και να τροποποιήσετε τα στοιχεία πατώντας στο κουμπί που βρίσκεται στα δεξιά. Οπότε θα εμφανιστεί ξανά η φόρμα εισαγωγής στοιχείων του διδάσκοντα.

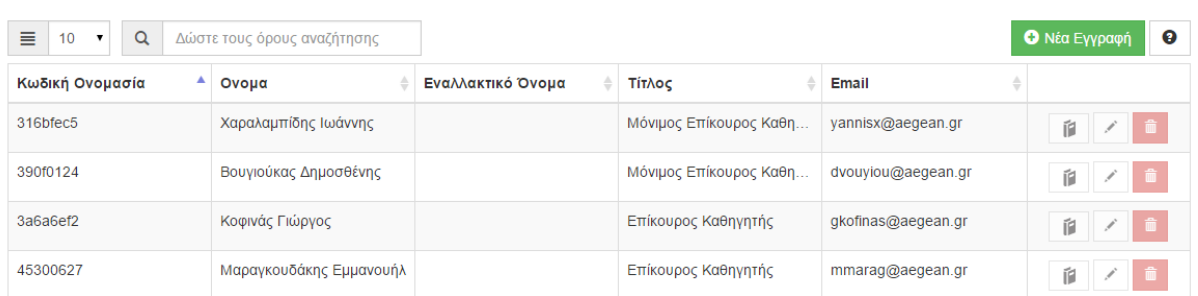

## **Δημιοσργία Μαθήμαηος**

Για τη δημιουργία νέου μαθήματος στην πλατφόρμα opendelos αφού έχει ήδη δημιουργηθεί το μάθημα στο eclass, κάνουμε κλικ στο «**Μάθημα**» και επιλέγουμε την «**Νέα εγγραφή**»:

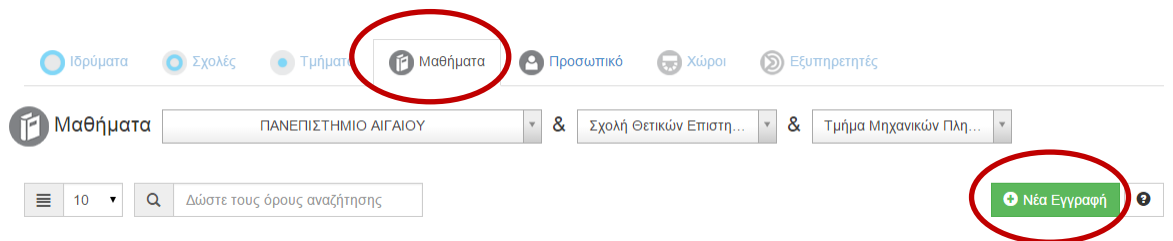

Στη φόρμα που εμφανίζεται συμπληρώνετε όλα τα υποχρεωτικά με αστερίσκο πεδία και τους κωδικούς μαθήματος σύμφωνα με το πρόγραμμα σπουδών του τμήματος (Κωδικός Γραμματείας) και της πλατφόρμας eclass (Κωδικός LMS). Μετά επιλέγετε την «**& αντιστοίχιση προσωπικού**» για να συσχετίσετε το μάθημα με τον διδάσκοντα του.

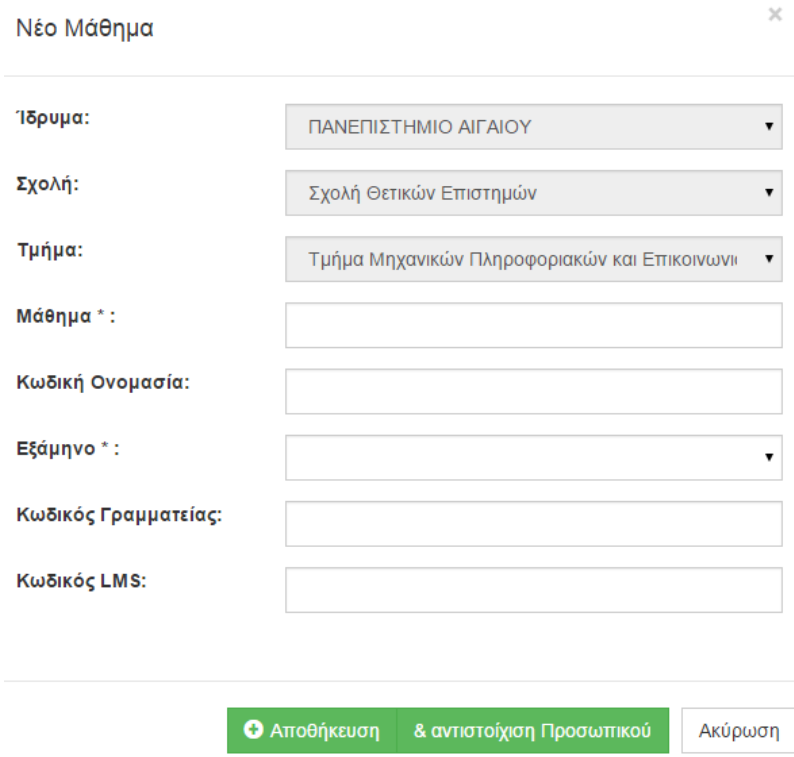

Από το «dropdown menu» επιλέγετε τον διδάσκοντα του συγκεκριμένου μαθήματος και κάνετε κλικ στο «**Αντιστοίχιση στο Μάθημα**». Ολοκληρώνετε τη διαδικασία πατώντας το «close».

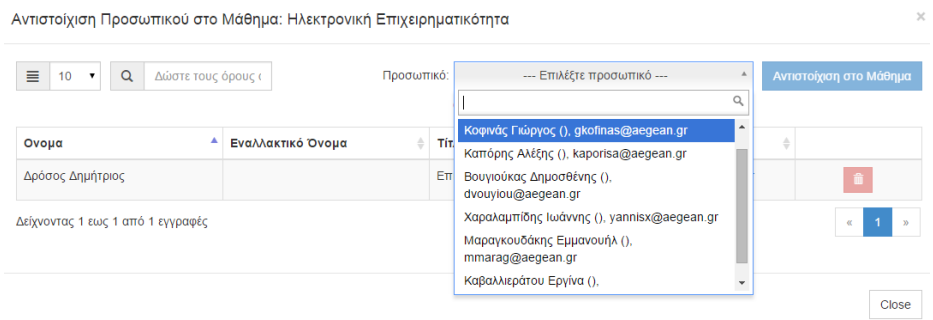